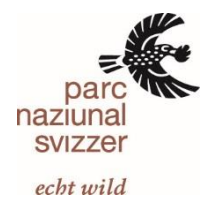

# Anleitung zum digitalen Rapportwesen (DRW)

# des Schweizerischen Nationalparks

# Inhaltsverzeichnis

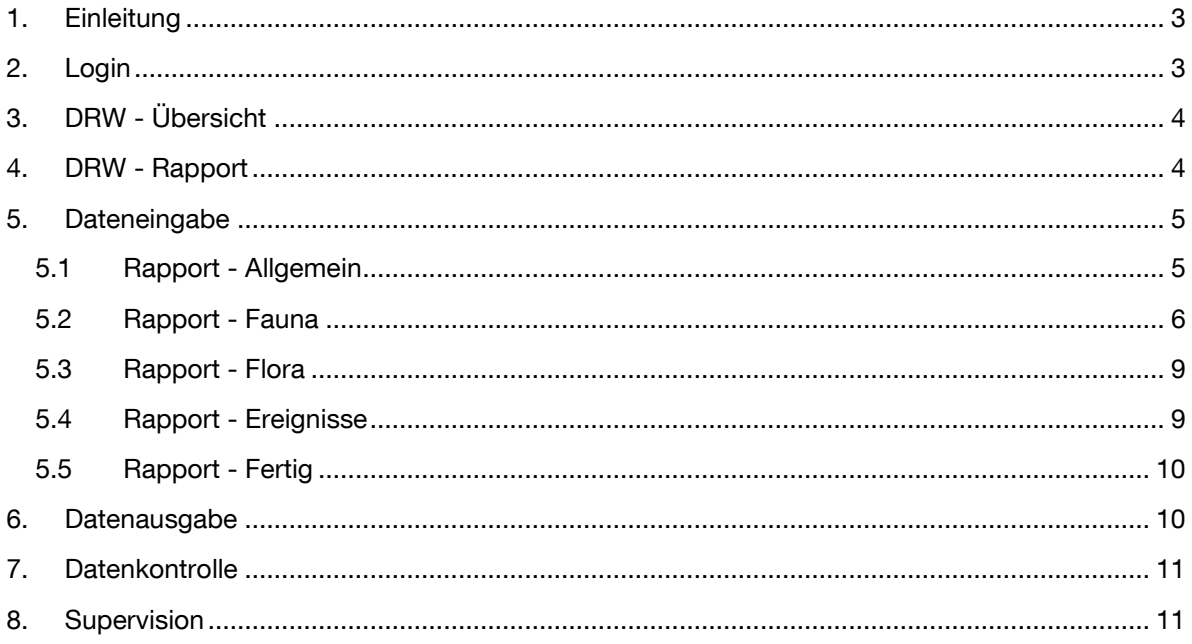

### <span id="page-2-0"></span>1. Einleitung

Seit Januar 2003 rapportieren die Parkwächter ihren Dienst in einem digitalen Eingabesystem, dem digitalen Rapportwesen (DRW). Dort halten sie täglich ihren Arbeitsort, die zurück gelegte Tour, Stunden und Spesen fest. Weiter erfassen sie allgemeine Bemerkungen, Beobachtungen von Tierarten aus der Seltenheitsliste, tier- und pflanzenphänologische Beobachtungen, Sichtbeobachtungen von markierten Tieren, Schneemessungen und Ereignisprotokolle.

Anfang 2014 entwickelte der Bereich Forschung & Geoinformation eine Eingabeplattform, auf die über das Internet zugegriffen werden kann. Das bietet Vorteile bei der Anwendung des Systems, insbesondere aber auch bei dessen Unterhalt. Das neue Tool übernahm sämtliche Funktionen des alten und wurde mit weiteren ergänzt. Das Hauptaugenmerk lag auf einer verbesserten Qualität der Daten, deren Verfügbarkeit und Auswertbarkeit. In der Folge wurden weitere Anpassungen vorgenommen, bis im Juni 2019 wegen festgestellten Importfehlern in den alten Daten sämtliche Daten neu importiert wurden. Diese Anleitung soll den Anwender bei der Eingabe von Daten unterstützen und dazu beitragen, die übergeordneten Ziele zu erreichen.

### <span id="page-2-1"></span>2. Login

Der Zugang zum DRW des Schweizerischen Nationalparks ist passwortgeschützt. Bei der ersten Anwendung sind die nachstehenden Punkte auszuführen. Das Speichern des Passworts und des Links unter den Favoriten vereinfacht die weiteren Aufrufe der Seite.

- 1. <https://adis.nationalpark.ch/>
- 2. Eingabe und Speichern von Benutzername und Passwort (nur beim ersten Mal).

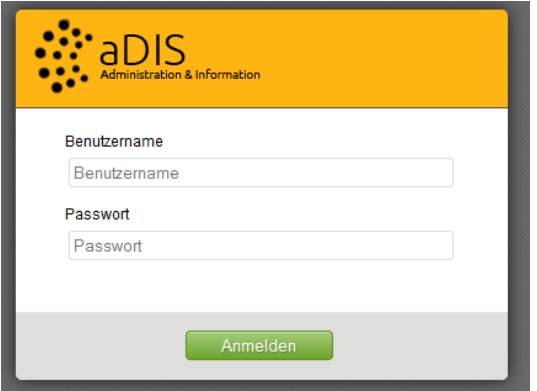

- 3. Speichern des Links unter Favoriten (nur beim ersten Mal):
	- 1. Klick auf Stern oben
	- 2. Name und Ordner für Lesezeichenmenü angeben

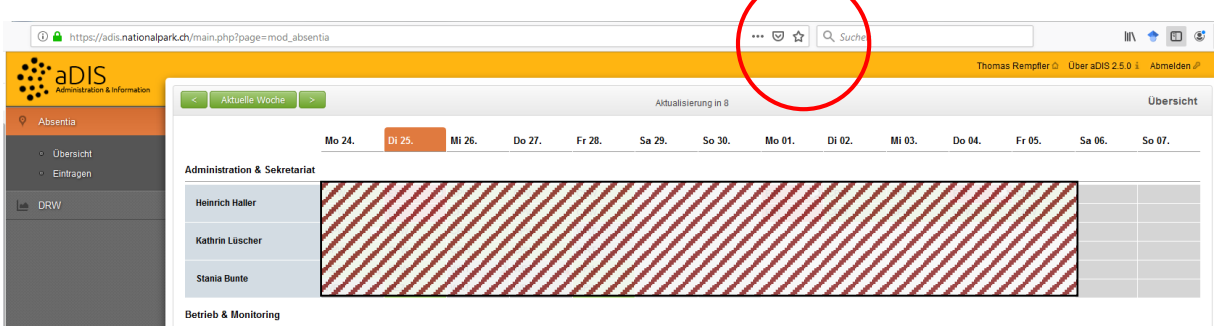

# <span id="page-3-0"></span>3. DRW - Übersicht

Das DRW setzt sich zusammen aus den Menüs *Übersicht, Rapport, Export* und je nach Berechtigung Supervision. Klick auf DRW - Übersicht öffnet die Jahresübersicht. Die einzelnen Tage sind ihrem Status entsprechend eingefärbt. Mittels Setzen des Hakens kann das abschliessende Archivieren monatsweise erfolgen.

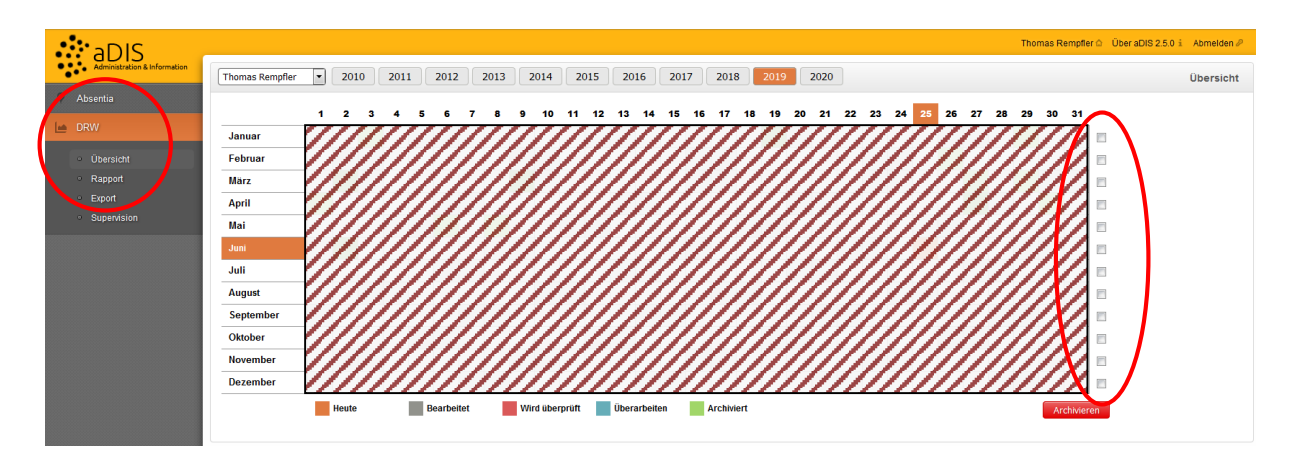

# <span id="page-3-1"></span>4. DRW - Rapport

Klick auf Rapport öffnet den Rapport des entsprechenden Tages. Das Menu Rapport setzt sich zusammen aus den thematischen Bereichen Allgemein, Fauna, Flora, Ereignisse und Fertig.

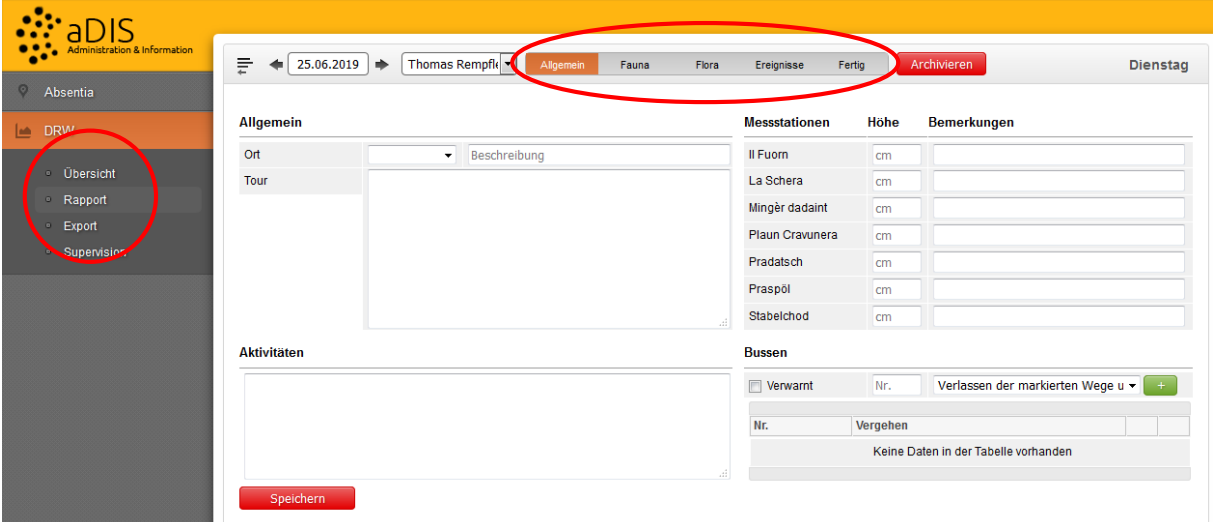

# <span id="page-4-0"></span>5. Dateneingabe

#### Grundsätze:

- Sämtliche Daten sind so genau und so detailliert wie möglich einzugeben.
- Spezifizierte Eingabefelder sind Bemerkungsfeldern vorzuziehen.
- Bemerkungen sind knapp aber aussagekräftig formuliert und müssen auch ohne Kenntnis des Kontexts unmissverständlich sein. Auf Zeilenumbrüche, Tabulatoren, Aufzählungszeichen und das Einfügen von Tabellen ist zu verzichten.
- Daten, die in Projekten wie z.B. den Aufnahmen der räumlichen Verteilung der Huftiere oder den Aufnahmen der Huftiere in Wintereinständen erfasst werden, sollen im DRW nicht zusätzlich erfasst werden. Ansonsten entstehen doppelte Datensätze.
- Bei gemeinsamem Dienst mit Mitarbeitenden ist abzusprechen, wer welche Daten erfasst. Ansonsten entstehen doppelte Datensätze.

### <span id="page-4-1"></span>**5.1 Rapport - Allgemein**

Unter Allgemein werden der Arbeitsort und die zurück gelegte Tour erfasst. Im Feld Beschreibung wird kurz angegeben, was die Tätigkeit umfasste (max. 20 Zeichen) und im Feld Aktivitäten stichwortartig beschrieben. Diese stimmen überein mit den entsprechenden Rubriken im Stundenerfassungssystem SIEMI. Weiter werden unter *Messstationen* Schneehöhen eingetragen. Alle Angaben müssen mit der roten Schaltfläche Speichern oder Hinzufügen abgeschlossen werden. Unter Bussen werden die Art der Übertretung und die Bussennummer festgehalten, so wie sie auf dem Ordnungsbussenblock genannt ist. Ebenso werden Verwarnungen mit dem Setzen des Hakens erfasst. Mit einem Klick auf das grüne Feld mit dem Plus wird der Eintrag hinzugefügt.

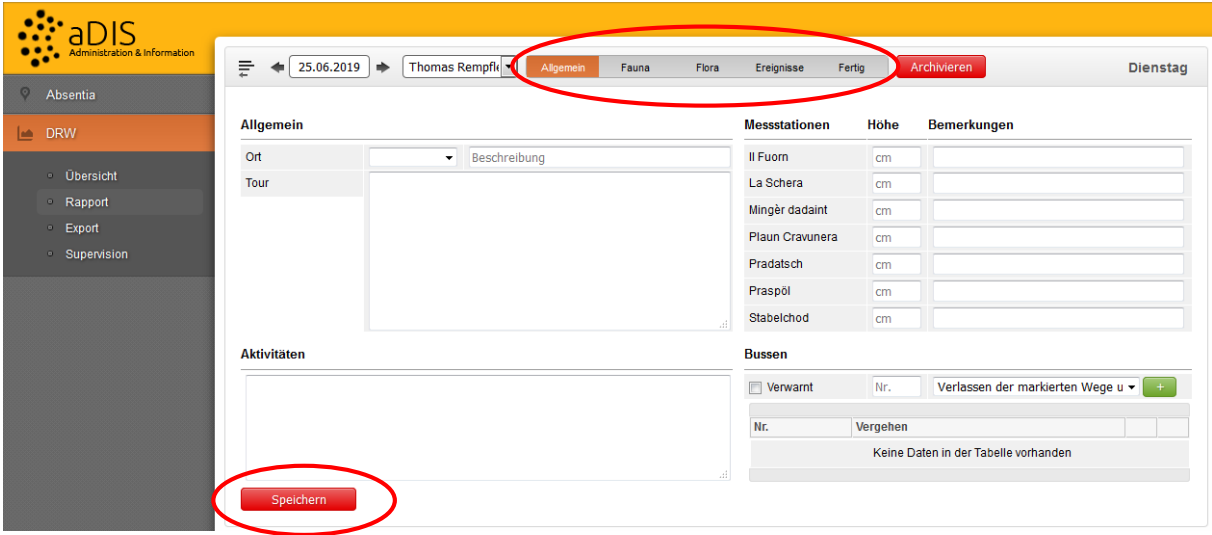

### <span id="page-5-0"></span>**5.2 Rapport - Fauna**

Unter Fauna werden Beobachtungen von Tieren eingetragen. Je nach Tierartengruppe werden unterschiedliche Daten erfasst. Für alle Tierarten gleich sind die Eingabemöglichkeiten unter Allgemein, Zusammensetzung der Gruppe, Beobachtungscode und Bemerkungen. Zu beachten ist, dass die Koordinaten in der Form 2xxxxxx / 1xxxxxx einzugeben sind. Diese sind bei sämtlichen Beobachtungen anzugeben, ausser wenn festgehalten werden soll, dass keine Tiere beobachtet wurden (z.B. wenn alle Murmeltiere mit dem Winterschlaf begonnen haben). Bemerkungsfelder dienen der Präzisierung von Beobachtungen. Dadurch sollen nicht vorgegebene Eigenschaften der Beobachtung beschrieben werden.

1. Tierart auswählen

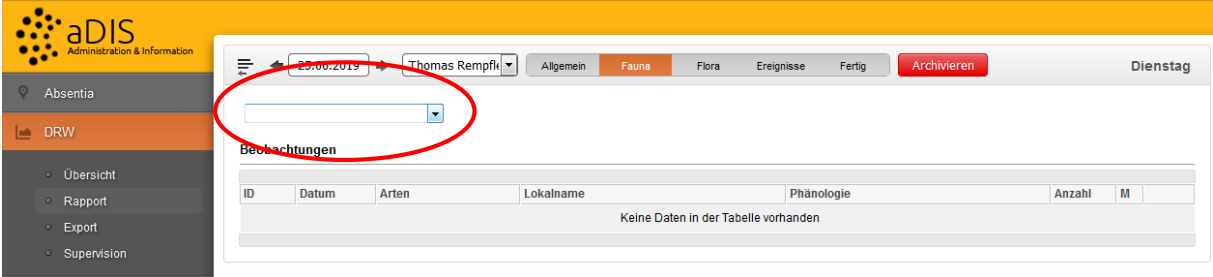

#### 2. Vögel

Bei der Artengruppe der Vögel ist die Beobachtung nach Atlas-Codes festzuhalten. Bei Beobachtungen von Bartgeier, Kolkrabe, Steinadler und Uhu an Horsten sind die Koordinaten des Horststandorts gemäss separater Liste anzugeben.

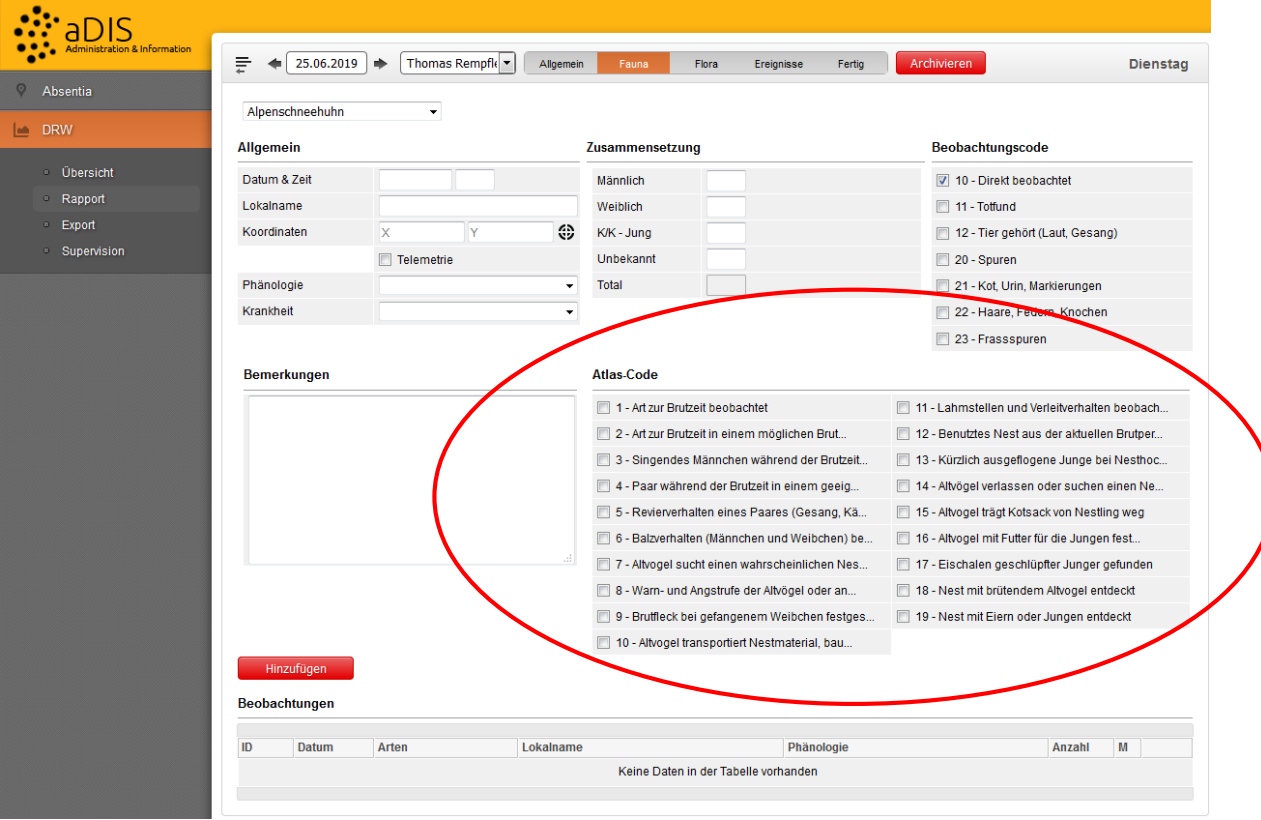

#### 3. Gämse, Rothirsch, Steinbock, Reh

Bei Gämse, Reh, Rothirsch und Steinbock wird die Gruppenzusammensetzung nach artspezifischen Klassen erfasst. Bei allen vier Tierarten werden Kitze/Kälber separat festgehalten. Zudem besteht die Möglichkeit, die Summe von nicht abschliessend angesprochenen Individuen einzutragen (z.B. nur Geschlecht, aber keine Altersklasse).

Bei der Gämse werden aufgeteilt nach Geschlecht Jährlinge und Gämsen ab 2 Jahren unterschieden.

Beim Reh werden bei den männlichen Spiesser, Gabler und Sechser unterschieden, bei den weiblichen Schmalrehe und Geissen ab 2 Jahren.

Beim Rothirsch werden bei den männlichen Spiesser sowie Hirsche ohne, mit einseitiger oder beidseitiger Krone unterschieden, bei den weiblichen Schmaltiere und Kühe ab 2 Jahren.

Beim Steinbock werden bei den männlichen die Altersklassen 1-3, 4-6, 7-10 und 11+ Jahre unterschieden, bei den weiblichen Jährlinge und Geissen ab 2 Jahren.

Beim Reh werden bei den männlichen Spiesser, Gabler und Sechser unterschieden, bei den weiblichen Schmaltiere und Geissen ab 2 Jahren.

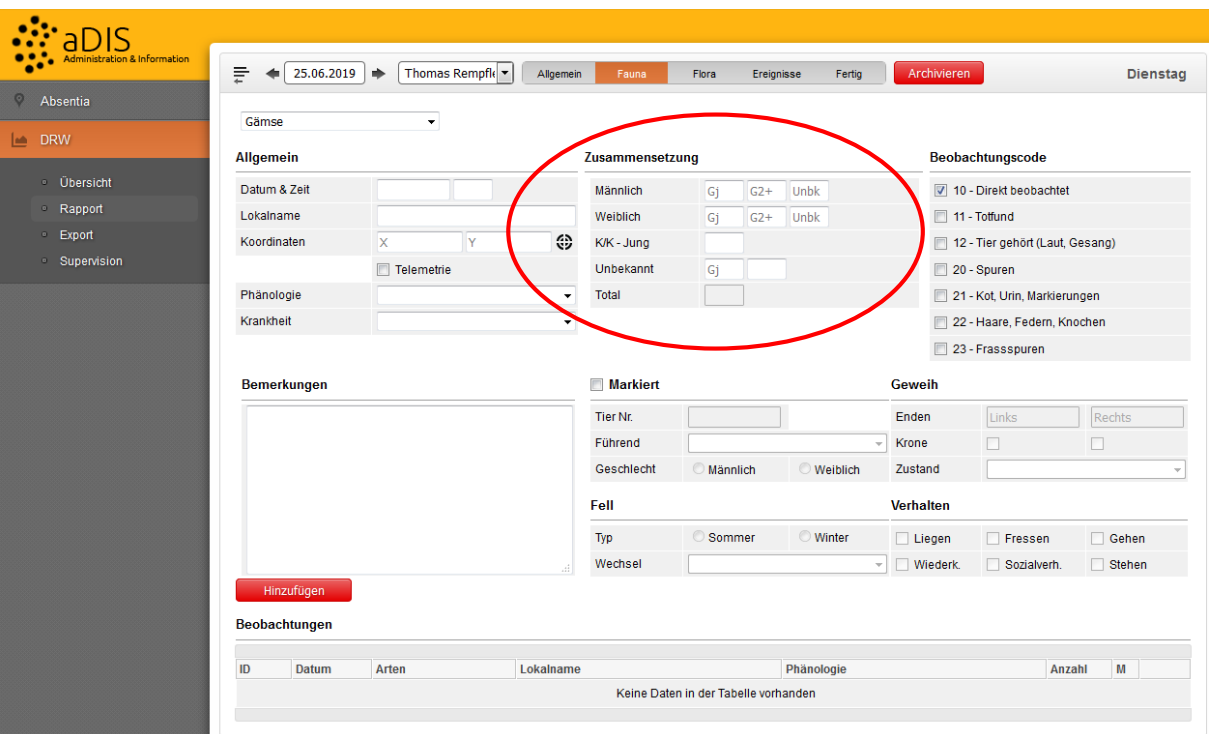

#### 4. Markierte Tiere

Individuen der Tierarten Gämse, Fuchs, Rothirsch, Steinbock und Wolf, zu denen Markierungsprojekte laufen, tragen Ohrmarken und/oder Halsbänder, damit sie sich eindeutig identifizieren lassen. Mit dem Setzen des Hakens bei Markiert können weitere Angaben zu Merkmalen, zum Fell, zum Geweih (Rothirsch) und zum Verhalten gemacht werden. Von besonderer Wichtigkeit ist die Information, ob weibliche Tiere zum Beobachtungszeitpunkt *führend* sind (Junge haben). Stichtag für den Übergang vom Kitz zum Jährling bzw. vom Kalb zum Spiesser oder Schmaltier ist der 1. Mai. In jedem Fall ist die Tiernummer anzugeben. Bei Hirschen aus dem Nationalpark Stilfserjoch ist der Zusatz Stelvio beizufügen (Bsp. 32 Stelvio). Befindet sich ein markiertes Tier in einem Rudel, so werden beim Eintrag die Koordinaten dieses Individuums angegeben.

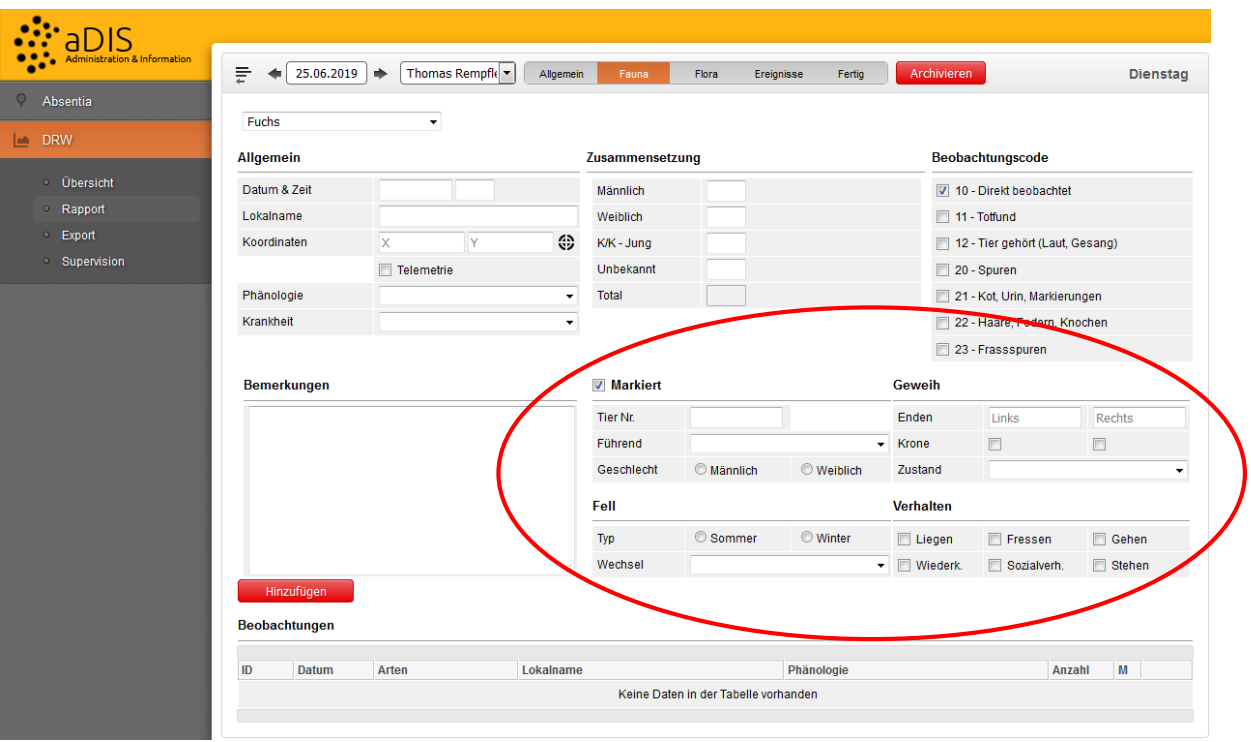

#### 5. Krankheit

Als Besonderheit wird bei Gämse und Steinbock die Krankheit Gämsblindheit sowie bei Dachs, Fuchs und Wolf die Krankheit Staupe erfasst. Diese werden im jeweiligen Rapport angewählt. Da vor allem bei den Huftieren oftmals mehrere Individuen zusammen erfasst werden, der Schweregrad (0 – 3) aber zwischen den Individuen variieren kann, werden Präzisierungen unter Bemerkungen vorgenommen. Werden Augen auf Gämsblindheit überprüft und für gesund beurteilt (Schweregrad 0), so wird unter Krankheit trotzdem Gämsblindheit angewählt.

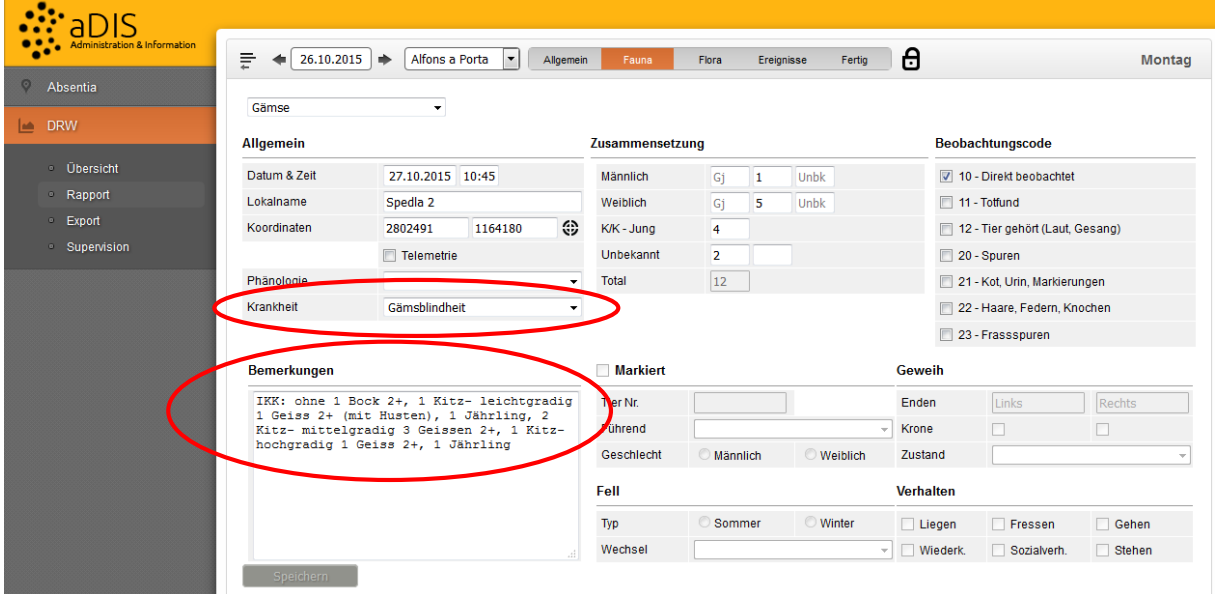

### <span id="page-8-0"></span>**5.3 Rapport - Flora**

Unter Flora werden Beobachtungen von Pflanzen eingetragen. Bei der Pflanzenphänologie sind Standorte, Pflanzenarten und die zu erfassenden Entwicklungsstadien vorgegeben. Teilweise sind nicht alle Messgrössen verlangt. Die bei den jeweiligen Pflanzen und Standorten aufzunehmenden Stadien sind dem Programm Pflanzenphänologie zu entnehmen.

Für allgemeine oder besondere Pflanzenbeobachtungen besteht die Rubrik Pflanzen. Grundlage für die Pflanzennamen ist die Flora Helvetica. Sie sind auf deutsch und lateinisch anzugeben.

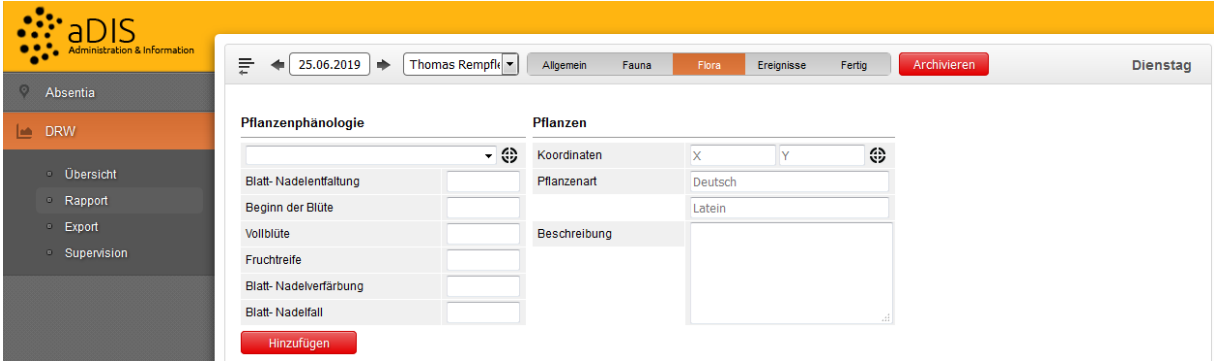

### <span id="page-8-1"></span>**5.4 Rapport - Ereignisse**

Unter Ereignisse werden unterschiedliche Vorkommnisse festgehalten, die durch die Natur und/oder den Menschen verursacht sind. Da diese in der Regel nicht sehr häufig sind, ist die Vorgabe einer Klassifizierung schwierig. Dafür besteht die Möglichkeit, sie in Worten ausführlich zu beschreiben. Beeinträchtigte Parkinfrastruktur und das Einwirken des Menschen sind anzugeben. Als Beispiele gelten: Spölspülungen, Unwetter und Instandstellungsarbeiten nach Unwettern. Bei allen Ereignissen ist eine Ortsangabe verlangt (Lokalname). Bei menschlichen Eingriffen im Nachgang von Unwettern ist das Datum des Unwetters anzugeben, an dem der Aufwand entstanden ist.

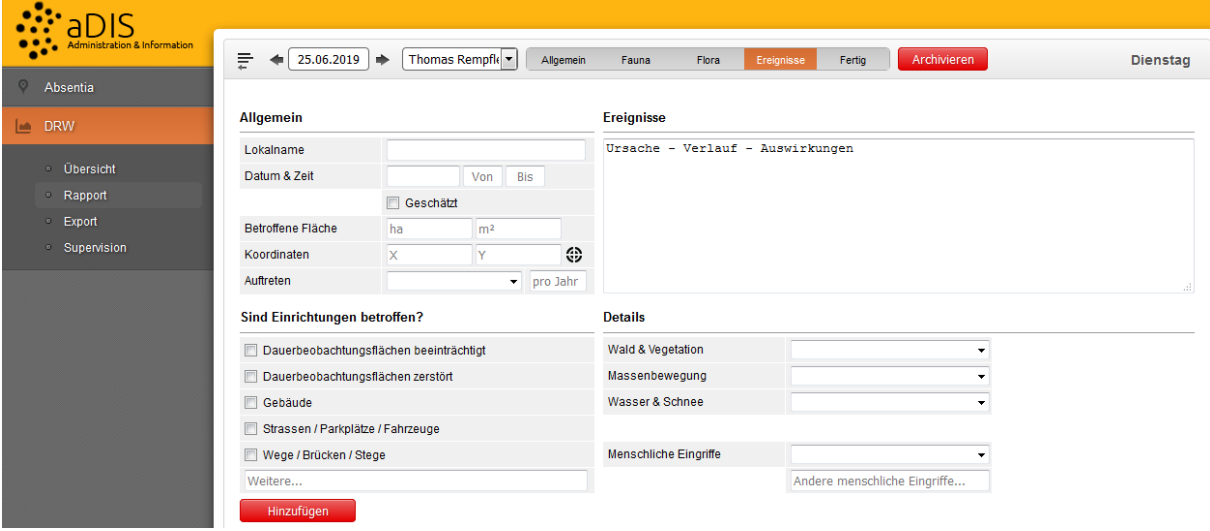

### <span id="page-9-0"></span>**5.5 Rapport - Fertig**

Unter Fertig erscheint eine Zusammenfassung über die Anzahl Einträge pro Rubrik. Weiter gibt der Erfasser an, ob einer der Einträge im Tagesrapport für den *Jahresbericht* relevant ist. Falls dem so ist, kreuzt er dieses Feld an und beschreibt den Sachverhalt stichwortartig.

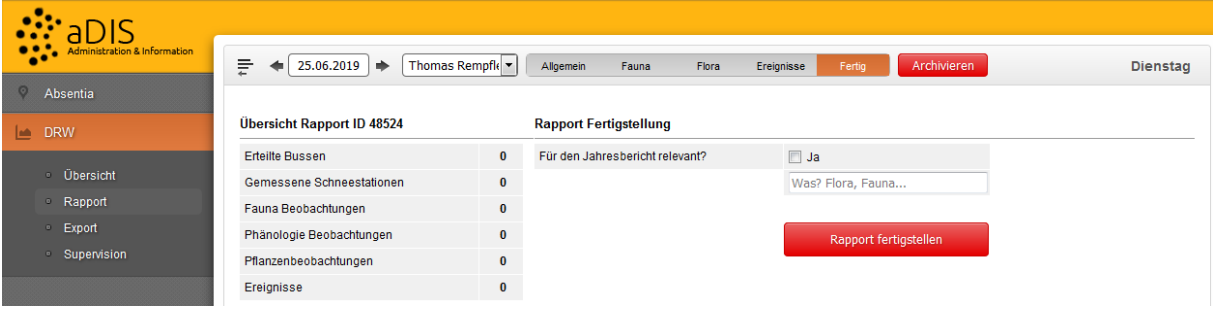

### <span id="page-9-1"></span>6. Datenausgabe

Die Einstellungen für Datenabfragen werden unter Export ausgewählt. Mit dem Festlegen von Startund Enddatum sowie der Kategorie sind Zeitraum und Themenbereich zu bestimmen. Zudem können Beobachter einzeln, insgesamt oder als Gruppe der Parkwächter ausgewählt werden. Unterschieden wird zwischen den nachstehenden Beobachtungskategorien, wobei unter Tiere, Markierte Tiere, Atlas und Pflanzenphänologie weitere Auswahlen möglich sind. Die Daten werden entweder als Tabelle auf dem Bildschirm angezeigt oder als csv-Datei gespeichert. Da das Start- bzw. Enddatum jeweils vom Rapport- und nicht vom Beobachtungsdatum stammt, sind die Zeiträume von zu exportierenden Daten grosszügig zu wählen und allenfalls anschliessend über Filterfunktionen einzugrenzen. Beim Öffnen der Daten in Excel ist darauf zu achten, dass sie als UTF-8 importiert werden.

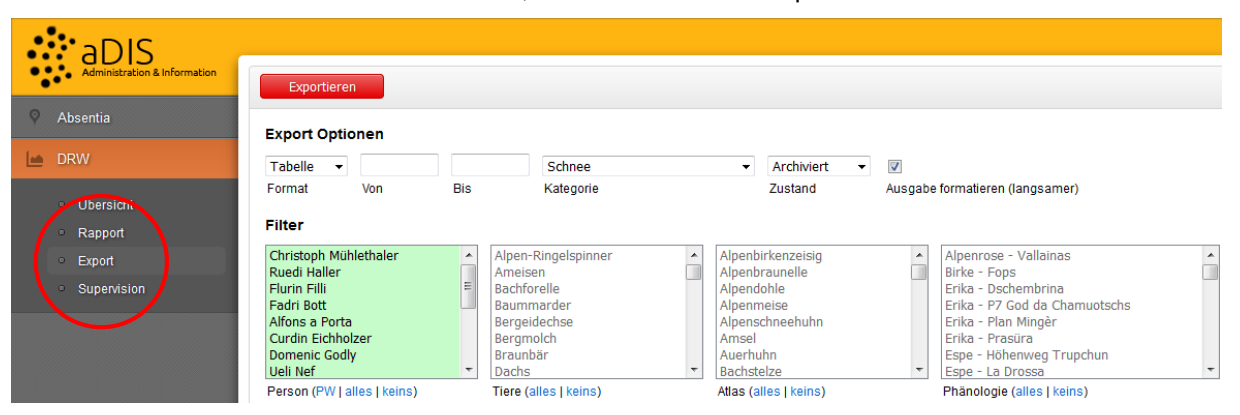

#### Kategorien:

- Schnee: Allgemein Messstationen.
- Tiere: Fauna Tierart (Amphibien, Reptilien, Insekten, Säugetiere).
- Markierte Tiere: Fauna Tierart Markiert (Gämse, Fuchs, Rothirsch, Steinbock, Wolf).
- Atlas: Fauna Tierart (Vögel).
- Pflanzen: Flora Pflanzen.
- · Pflanzenphänologie: Flora Pflanzenphänologie.
- Bussen: Allgemein Bussen.
- **Ereignisse:** Ereignisse.
- Jahresbericht Rapporte: Fertig Für den Jahresbericht relevant?

# <span id="page-10-0"></span>7. Datenkontrolle

Die Daten werden anhand der csv-Exportdateien kontrolliert. Datensätze der Kategorien Tiere, Markierte Tiere, Atlas und Pflanzen werden aufgrund ihrer Koordinaten in ein GIS importiert und visuell auf ihre geografische Lage geprüft (ArcGIS - File - Add data - Add XY data). Datensätze mit unwahrscheinlichen Standorten oder ohne Koordinaten werden in Absprache mit dem Beobachter im DRW korrigiert oder eliminiert. Mithilfe von Sortier- und Filterfunktionen werden unvollständige Datensätze eruiert. Weiter wird das Rapportdatum mit dem Beobachtungsdatum verglichen, um allfällige Flüchtigkeitsfehler beim Anwählen des Datums ausfindig zu machen. Korrekte Einträge werden archiviert. Zu korrigieren sind Einträge bei folgenden Unstimmigkeiten:

- Tiere, Markierte Tiere und Atlas: Anzahl Individuen erforderlich bei Direktbeobachtungen (BC 10), Phänologie mit richtigen Begriffen.
- Markierte Tiere: Tiernummern kontrollieren.
- Gämse und Steinbock sowie Dachs, Fuchs und Wolf: Präzisierungen in Bemerkungen, wenn unter Angabe der Krankheit Gämsblindheit bzw. Staupe angewählt ist.
- Bartgeier, Kolkrabe, Uhu und Steinadler: Koordinaten und Namen von Horsten müssen mit denjenigen der Liste der Horststandorte übereinstimmen.
- Pflanzen: Namen haben den Angaben in der Flora helvetica bzw. in der Liste der Pflanzennamen zu entsprechen.
- Bussen: Bei Bussen muss Nr. eingetragen sein, ansonsten Haken bei nur gewarnt gesetzt sein.

# <span id="page-10-1"></span>8. Supervision

Die Supervision hat zum Zweck, die Kontrollberechtigungen aufzuzeigen sowie über die Schaltfläche Order66 den Status bereits archivierter Datensätze zu verändern. Durch die Eingabe von Datum und User-ID können Tagesrapporte einzeln freigeschaltet werden.

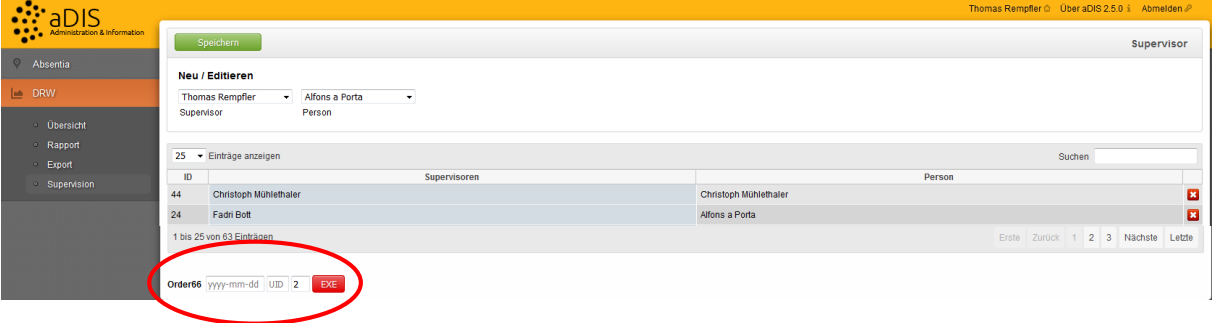